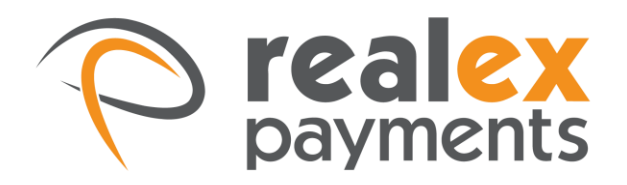

# REALCONTROL SCHEDULER

2015

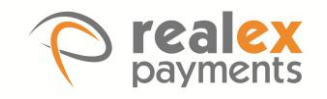

## **TABLE OF CONTENTS**

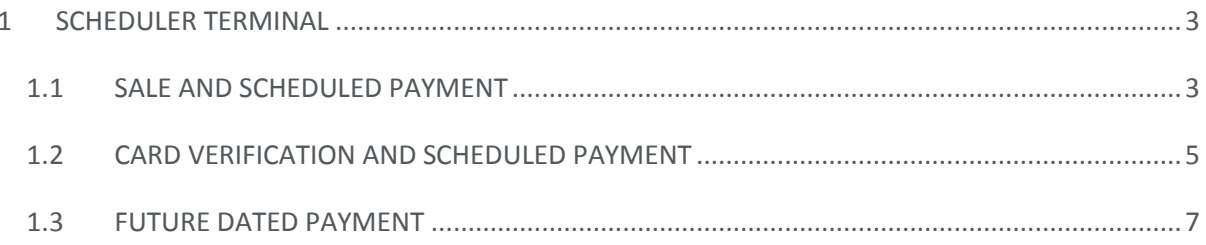

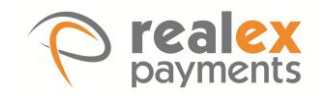

## <span id="page-2-0"></span>1 SCHEDULER TERMINAL

To access the Scheduler Terminal you will need to choose **'Terminal'** from the navigation menu on the left side of the RealControl dashboard.

In the **'Order Details'** section of the **'Terminal'** you can select the scheduler options from the **'Type'** drop down. Within the **'Type'** section you can choose:

- Sale and Schedule Payment
- Card Verification and Schedule Payment
- Future Dated Payment

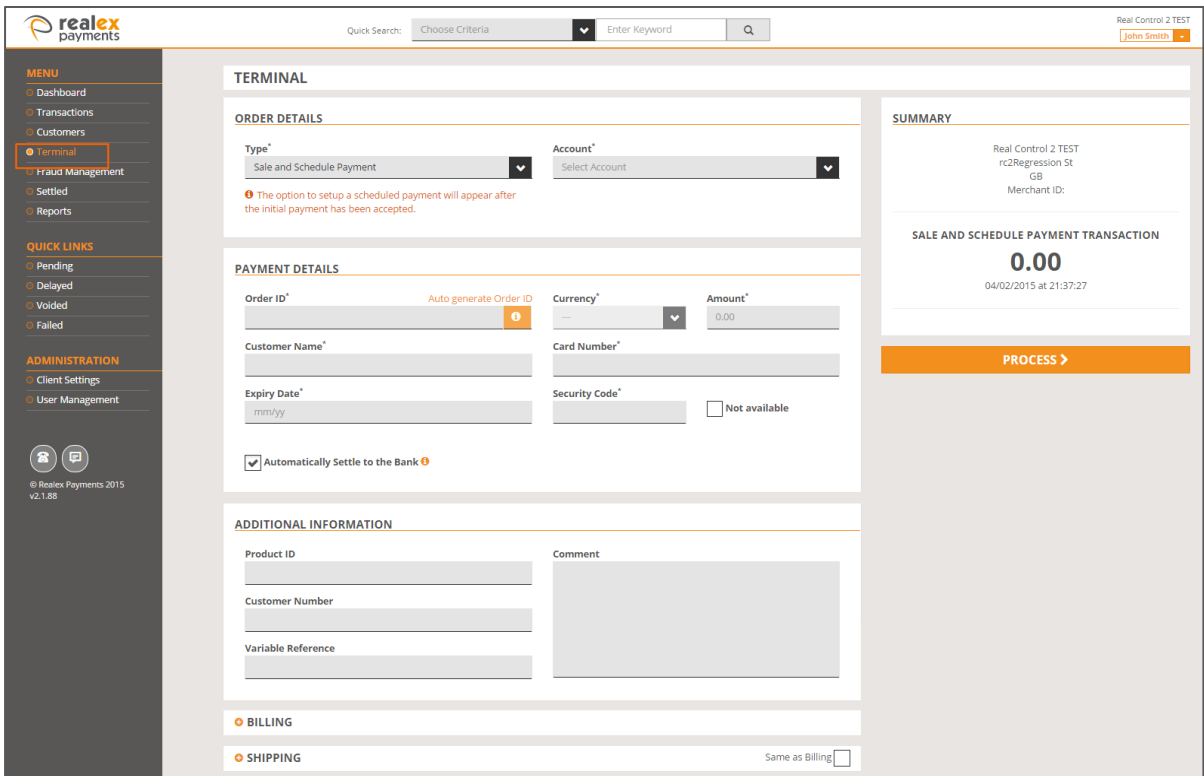

**Note:**

- 1. Only Administrators, Power Users and Sales Agents have permissions to process these transaction types on RealControl.
- 2. The Scheduler terminal is not enabled by default and will need to be requested. For more information on this please contact Realex Payments Support Team.

#### <span id="page-2-1"></span>1.1 SALE AND SCHEDULE PAYMENT

A **'Sale and Schedule Payment'** will allow an upfront payment to be processed while also setting up the customers schedule in RealControl.

1. When you choose **'Sale and Schedule Payment'** the below message will appear:

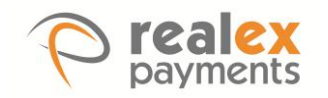

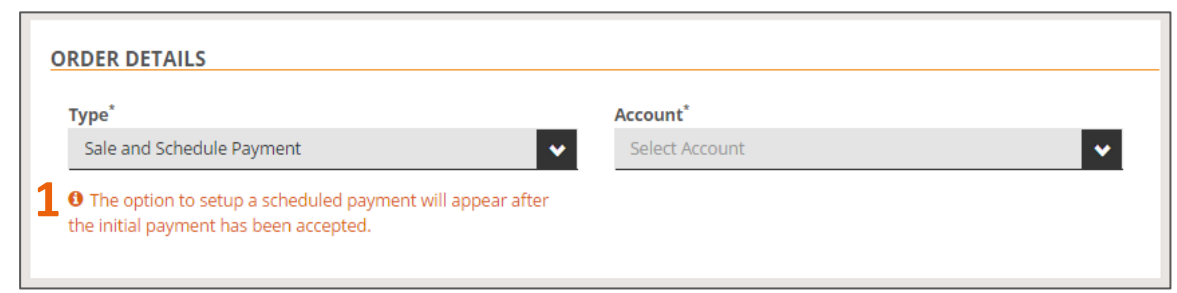

Once you have entered all of the transaction details, click **'Process'.** 

2. This will process the upfront payment and you will also get the option to set up the new schedule. Click on **'Schedule Payment(s)'** as below:

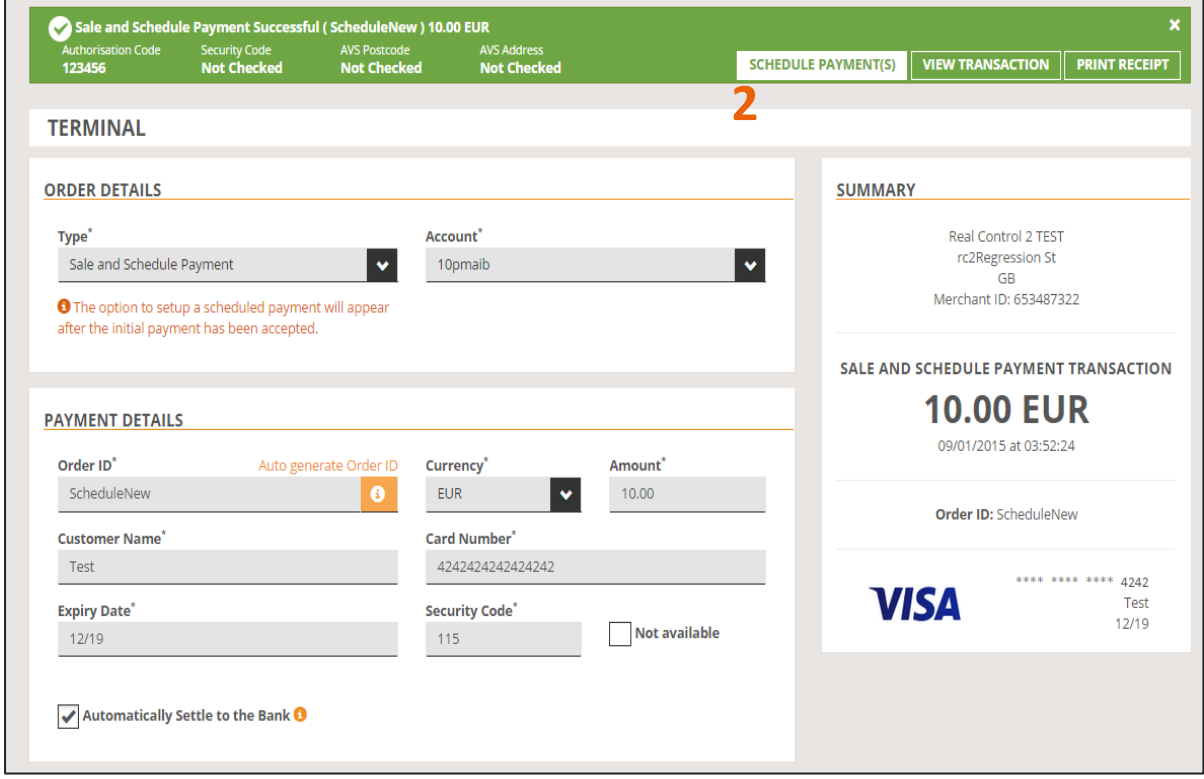

By clicking the **'Schedule Payment(s)'** option, the below screen will appear allowing you to insert the schedule details.

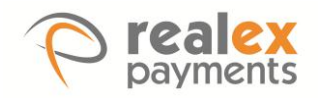

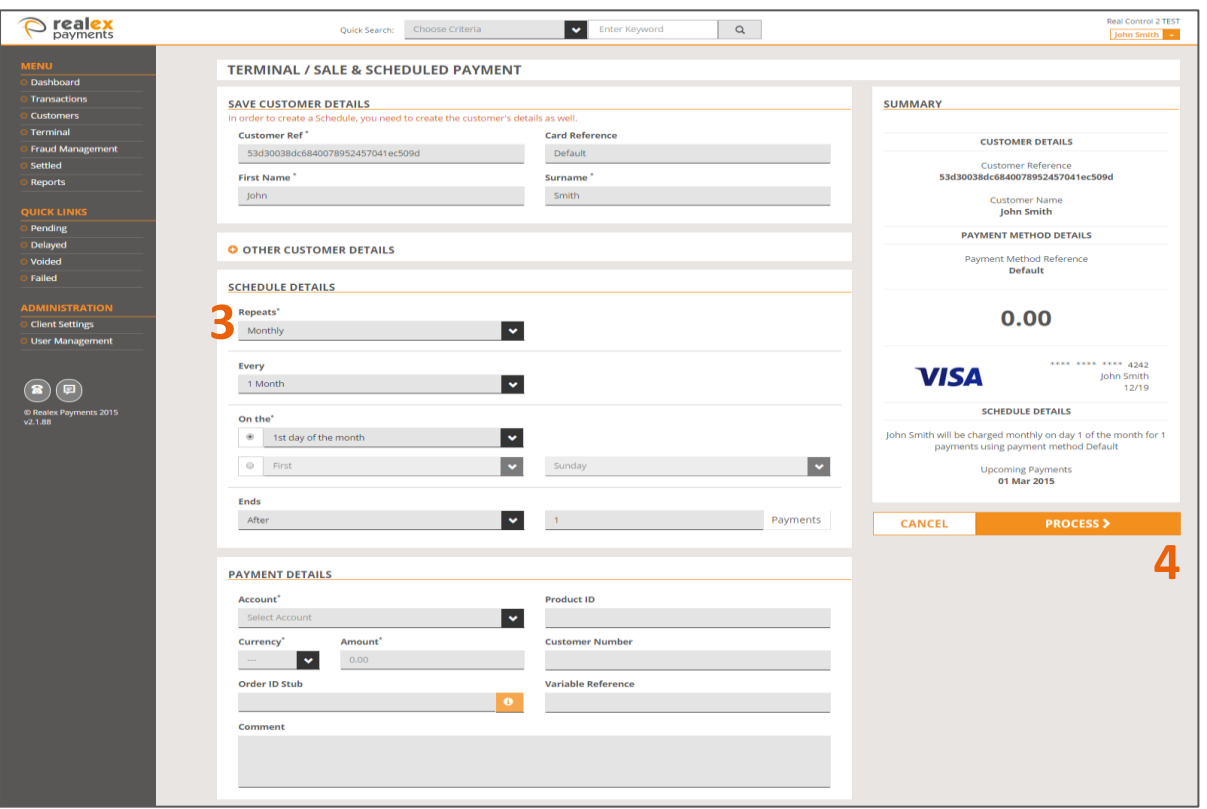

- 3. Input the schedule details including all mandatory fields which are marked with an asterisk (fields which are not marked as mandatory can be edited at a later date if needed).
- 4. Once all of the mandatory fields have been input, click on **'Process'** to process the scheduled payment. You will be offered the option to view the Payers details once the schedule has processed successfully.

### <span id="page-4-0"></span>1.2 CARD VERIFICATION AND SCHEDULE PAYMENT

The Card Verification transaction type can be used to check a card is valid and active without authorising or holding funds. Cards may be verified by processing a **'Card Verification and Scheduled Payment'** request. This will not take a payment from a customer's card but will verify that transaction can be processed on the card before saving the details against a stored customer.

**Note:** Card verification is not supported by all acquiring banks, to determine if your acquiring bank supports card verification, please contact Realex Payments Support Team for further information.

1. When you choose **'Card Verification and Scheduled Payment'** the below message will appear:

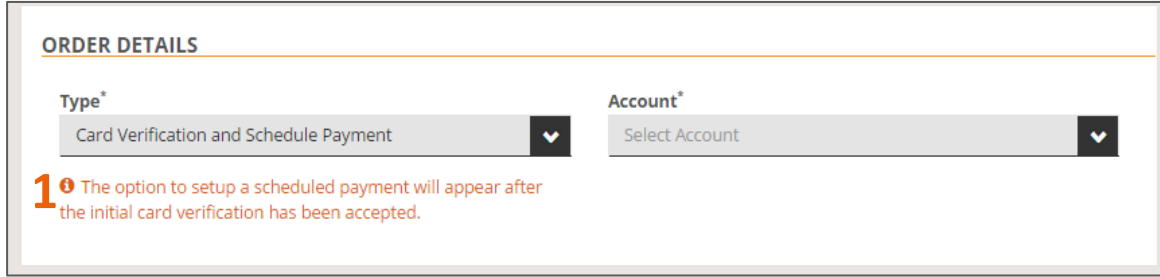

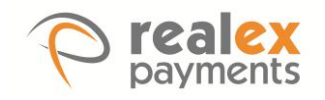

2. Input the card details as normal, the system will remove the option of adding an amount. Click on **'Process'.** If the card is successful the option to set up **'Schedule Payment(s)'**will appear below.

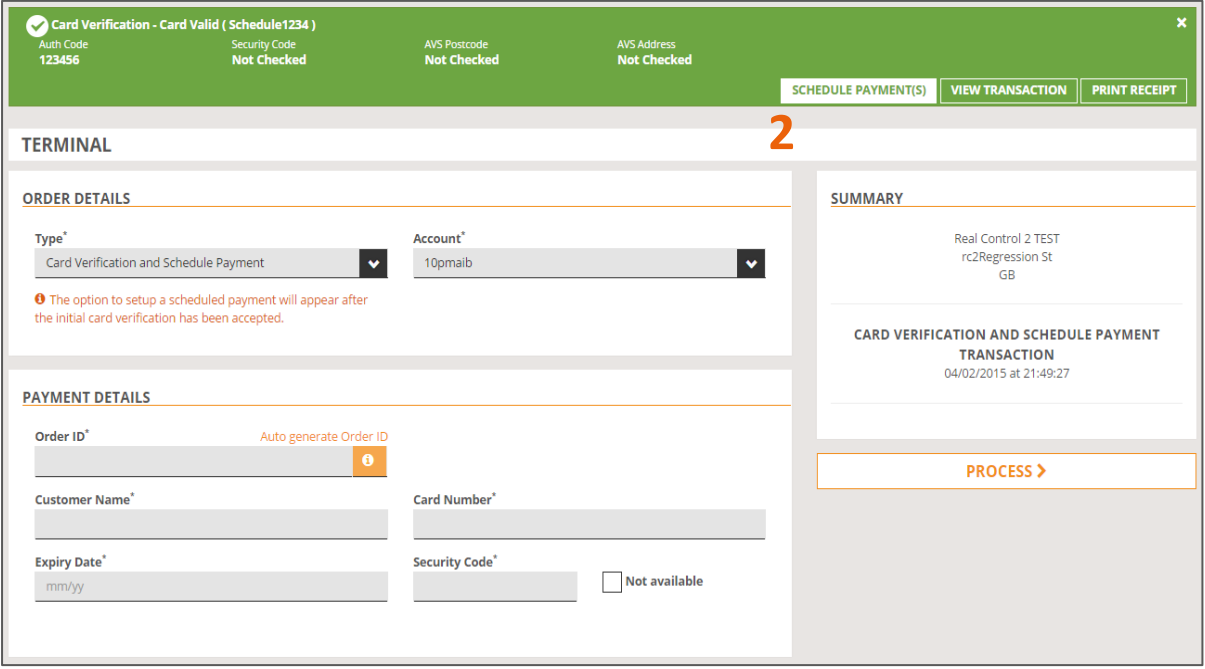

By clicking **'Schedule Payment(s)'** the scheduler terminal screen will appear as shown in *'Point 3 of Section 1.1'*. The details which are mandatory will need to be completed but the non-mandatory fields can be completed at a later time.

3. Input the schedule details including all mandatory fields which are marked with an asterisk (fields which are not marked as mandatory can be edited at a later date if needed).

All of the same options will apply when setting up the schedule and will include Daily, Weekly, Monthly and Yearly options to choose from. When the schedule has been processed successfully the below message will appear and you will have the option to the customers details by clicking on **'View Customer'**.

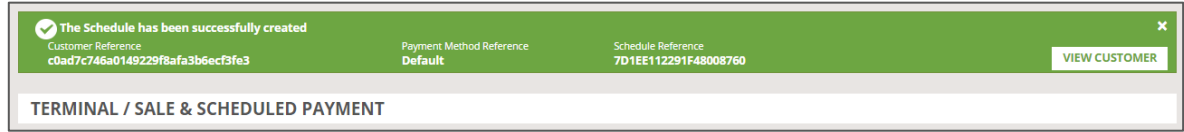

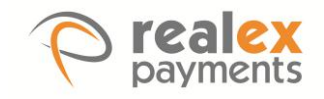

#### <span id="page-6-0"></span>1.3 FUTURE DATED PAYMENT

A **'Future Dated Payment'** is a once off payment that is set up in advance of the payment due date**.**  You will need to enter the date of the once off payment within the **'Payment Date'** field as below.

1. When you choose **'Future Dated Payment'** the below message will appear:

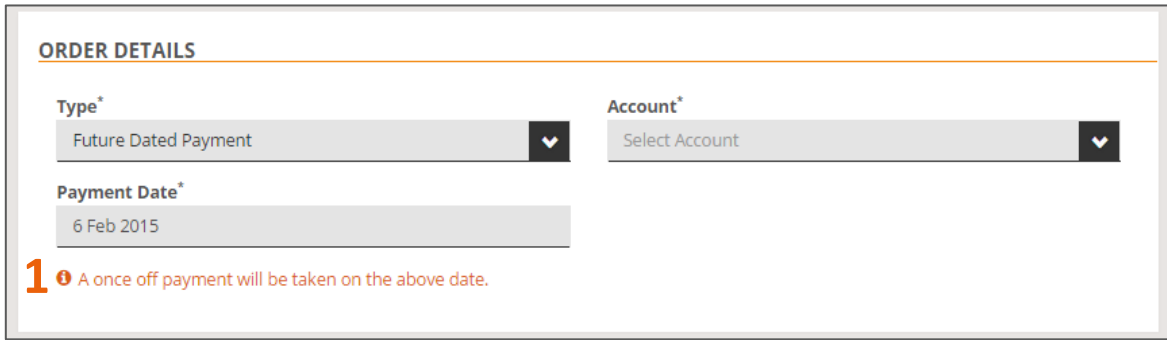

Once all of the transaction details have been populated and the transaction is successful, the customer's details are automatically stored. A customer ref and card ref will be automatically generated for the payer.

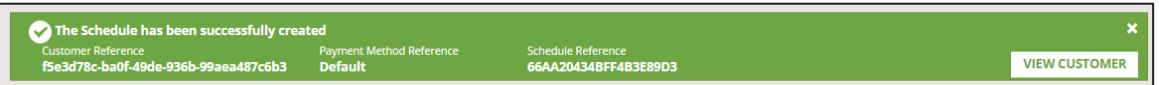

When you click on **'View Customer'**, the payers profile will appear with all of their saved details from the scheduled transaction as below.

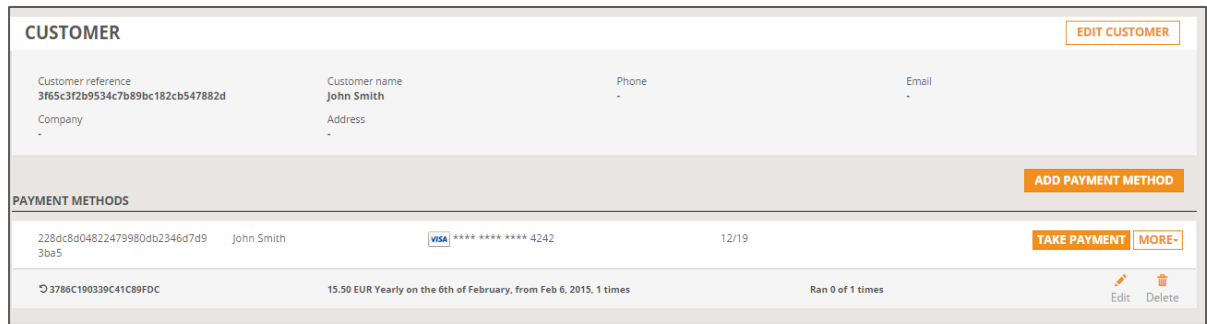

For more information on managing customers and recurring payers please see the *[Realex Payments](http://resourcecenter.realexpayments.com/pdf/RealControl%20Customers%20-%20User%20Guide%20v1.0.pdf)  [Customers –](http://resourcecenter.realexpayments.com/pdf/RealControl%20Customers%20-%20User%20Guide%20v1.0.pdf) User Guide.* 

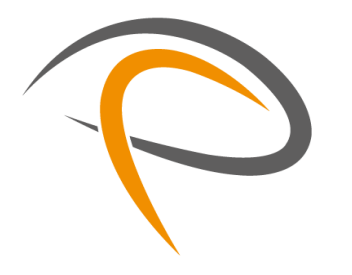

GOT ANY QUESTIONS? LET US KNOW.

SUPPORT

DUBLIN +353 (0)1 702 2000 LONDON +44 (0)203 026 9659

[support@realexpayments.com](mailto:support@realexpayments.com)

www.realexpayments.com